In order to find out what sources of traffic are driving the most new and returning users, follow these steps to create a custom Explore report in your GA4 account.

To begin, you will need to log into your GA4 property and navigate to the Explore section in the

GA4 interface:

Step 1 - **Explore Reports > Choose a Blank Exploration**

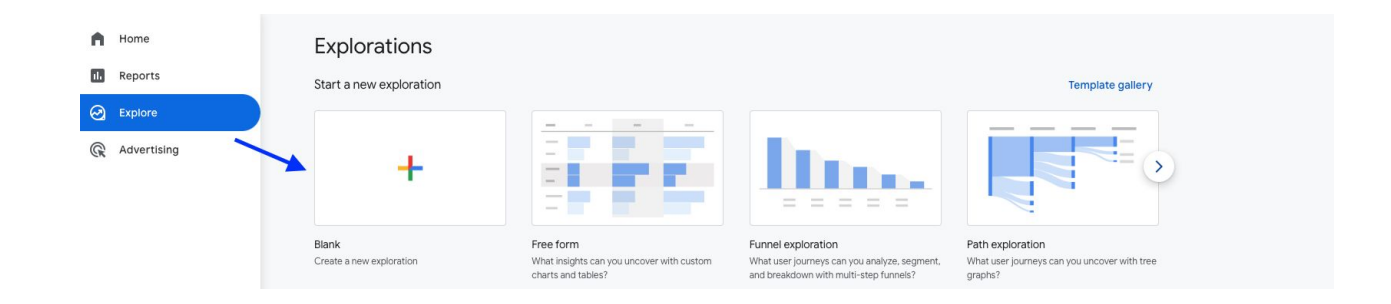

Step 2: - **Rename your report - for this example we'll use "New vs Returning Users"**

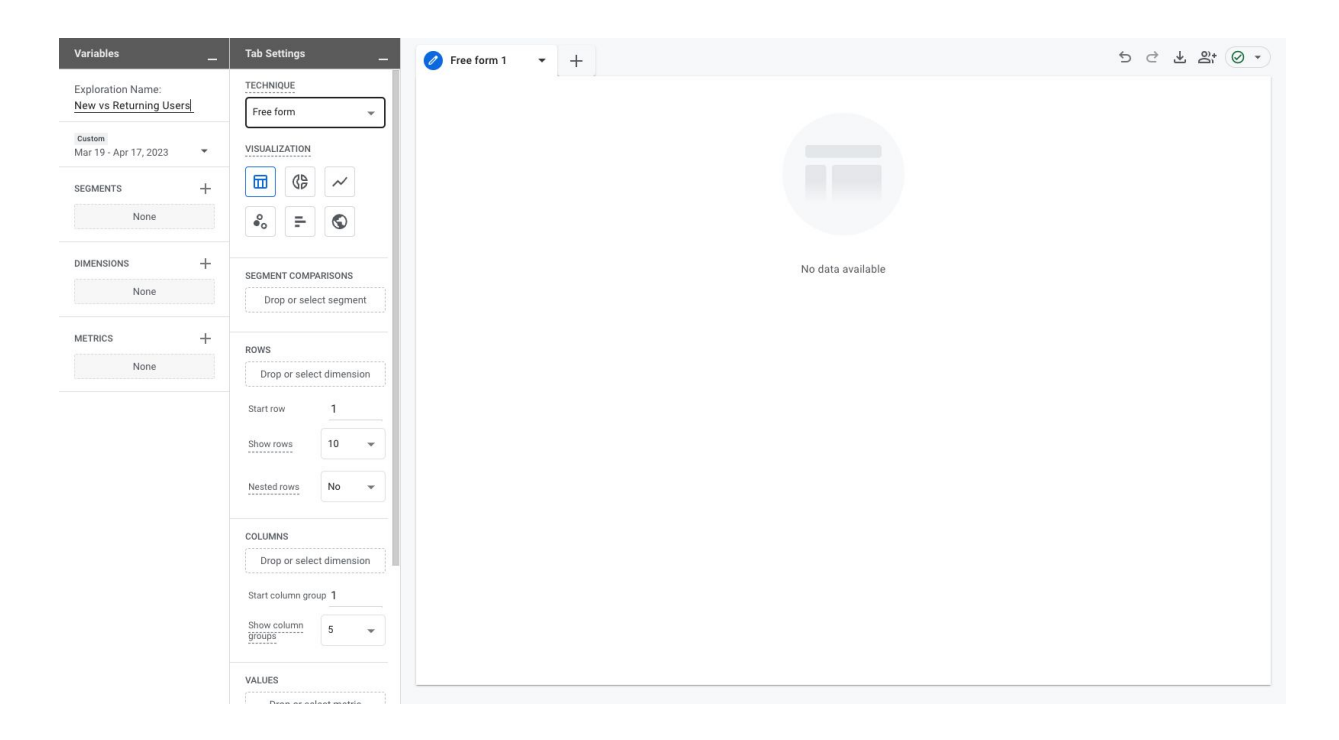

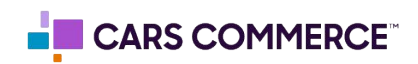

Step 3: Add the following dimensions: Session source/medium, session campaign and double click them to add to the report rows

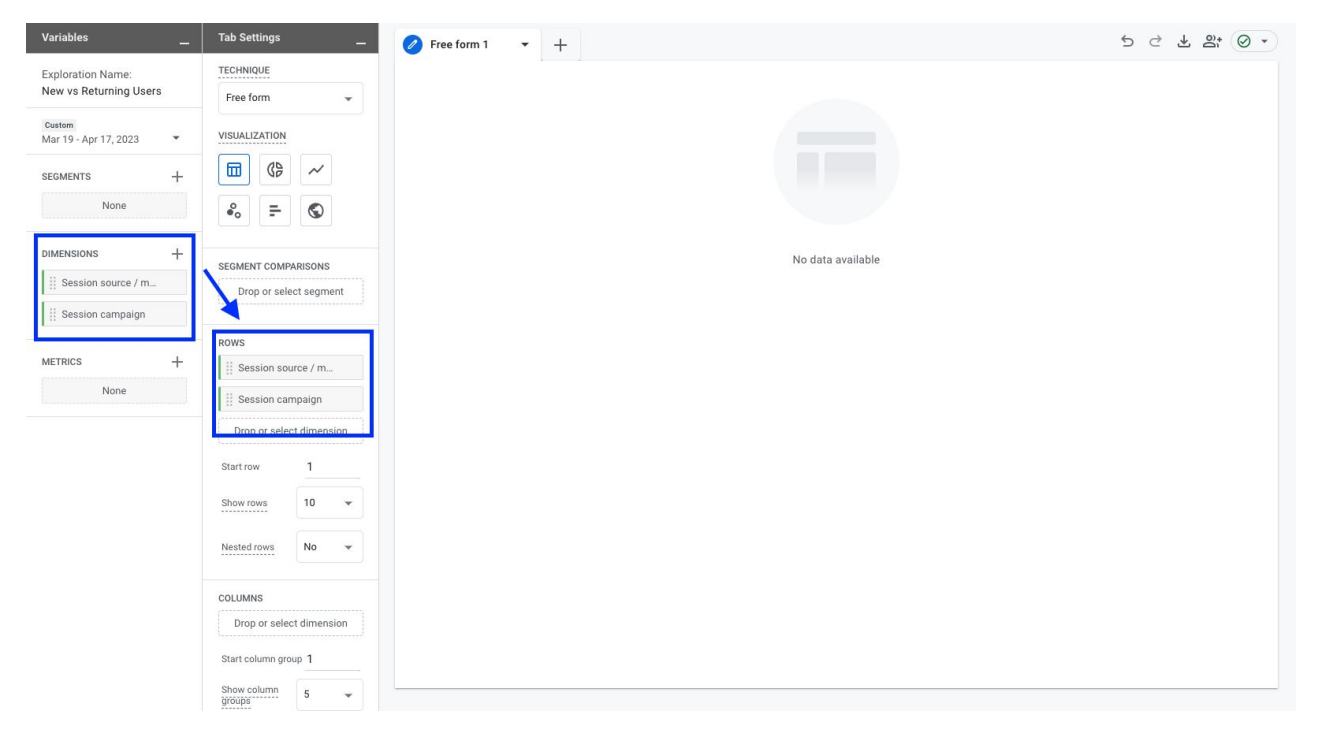

Step 4: Add the following metrics: new users, returning users and double click to add them to the report values

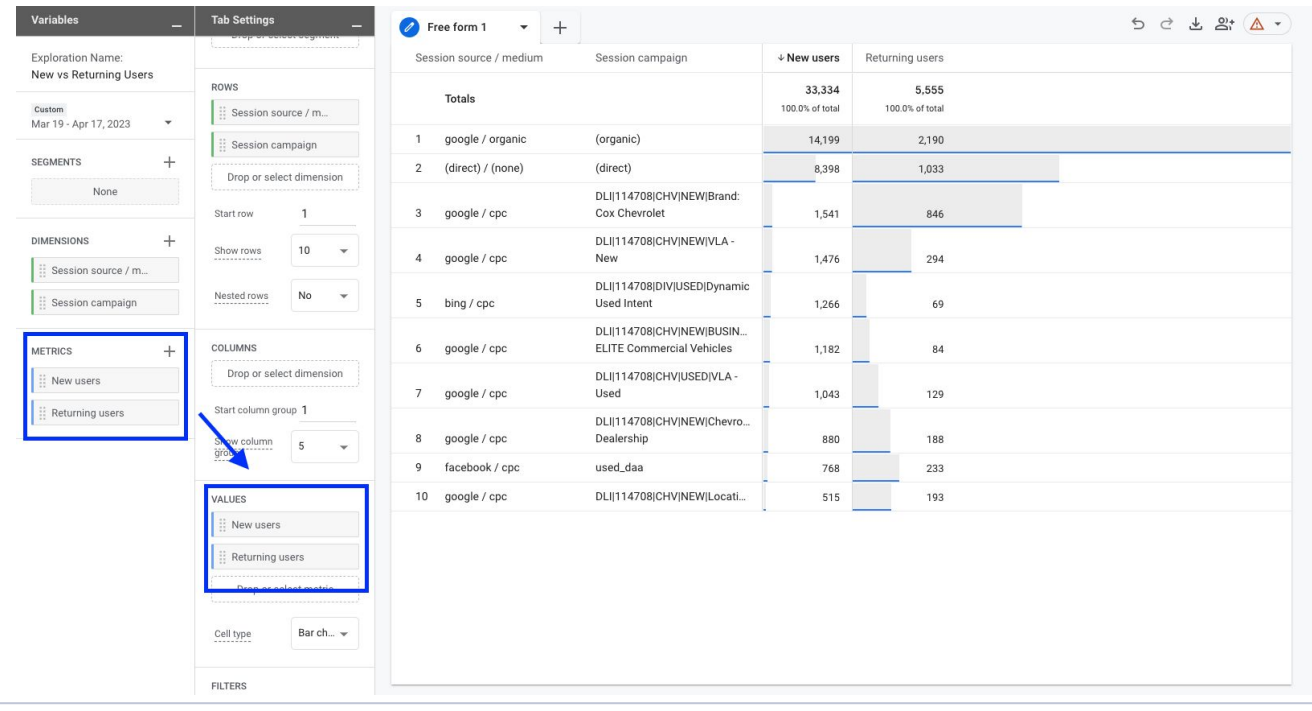

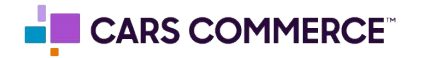

Step 5: If needed, add a filter for a certain source using the source/medium or campaign dimension in the filters section.

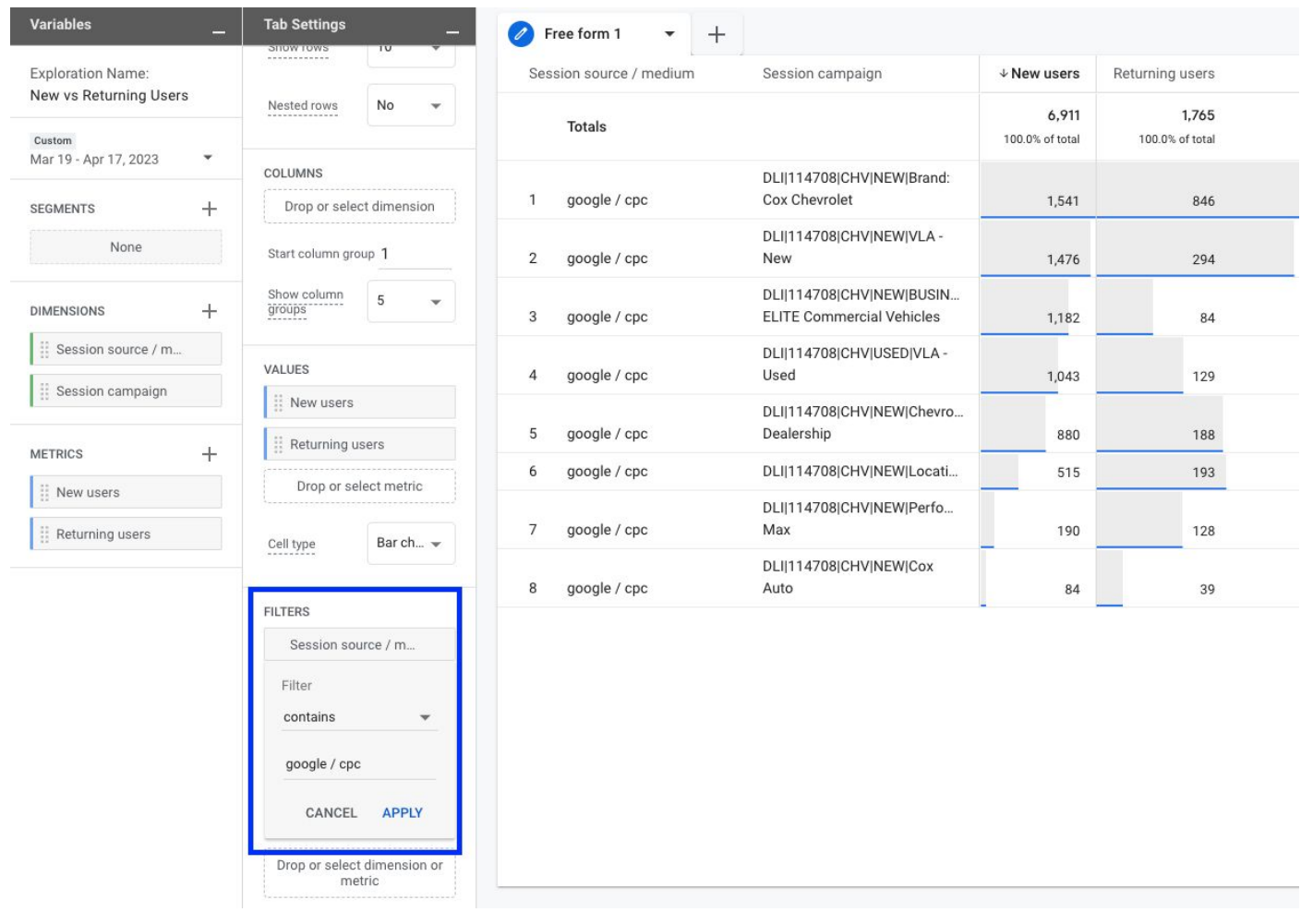

![](_page_2_Picture_3.jpeg)